## **به نام خـداوند بخشنـده مهــربان**

با توجه به اینکه اطالعات صفحه شخصی جدید از روی سامانه گلستان بازگذاری می گردد. لذا به منظور ایجاد صفحه شخصی، ابتدا الزم است عضو محترم هیئت علمی، اطالعات فردی خود را در سایت گلستان طبق دستورالعمل زیر تکمیل نماید.

 ابتدا به سایت گلستان مراجعه کنید و مسیر مربوط به اطالعات استاد را باز کنید. آموزش استاد ثبت مشخصات و وضعیت اطالعات استاد

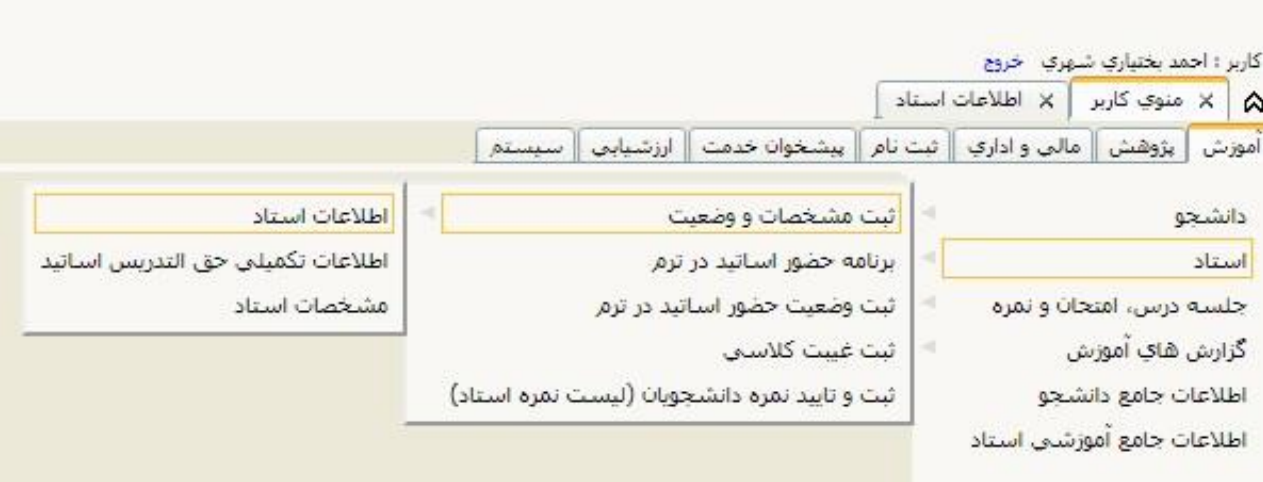

بعد از مشاهده صفحه مورد نظر ، قسمت های مشخص شده در تصویر را تکمیل نمایید.

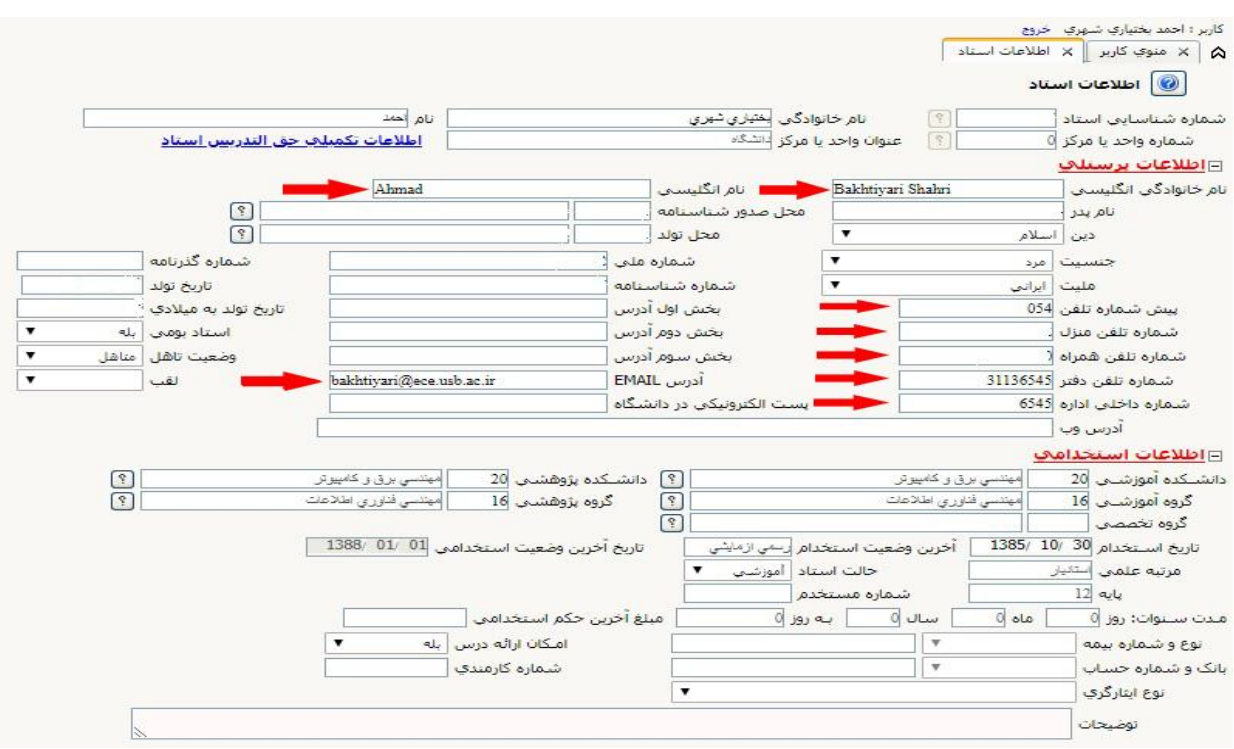

دکمه سوابق تحصیلی)سمت چپ صفحه مربوطه( را انتخاب کنید .

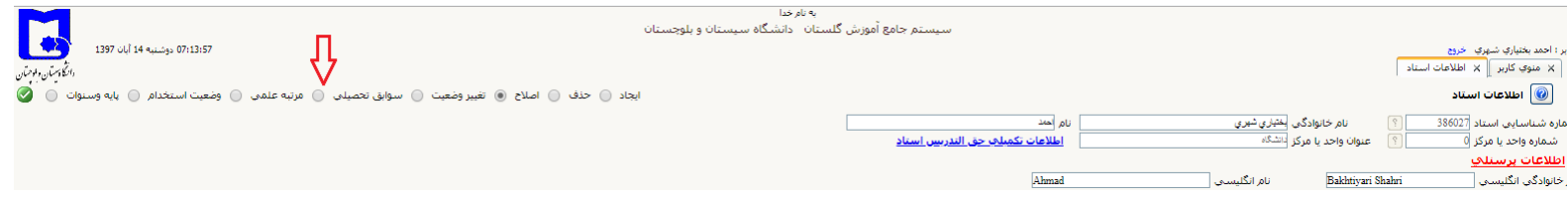

## در صفحه مورد نظر ، اطالعات مربوط به سوابق تحصیلی خود را تکمیل نمایید.

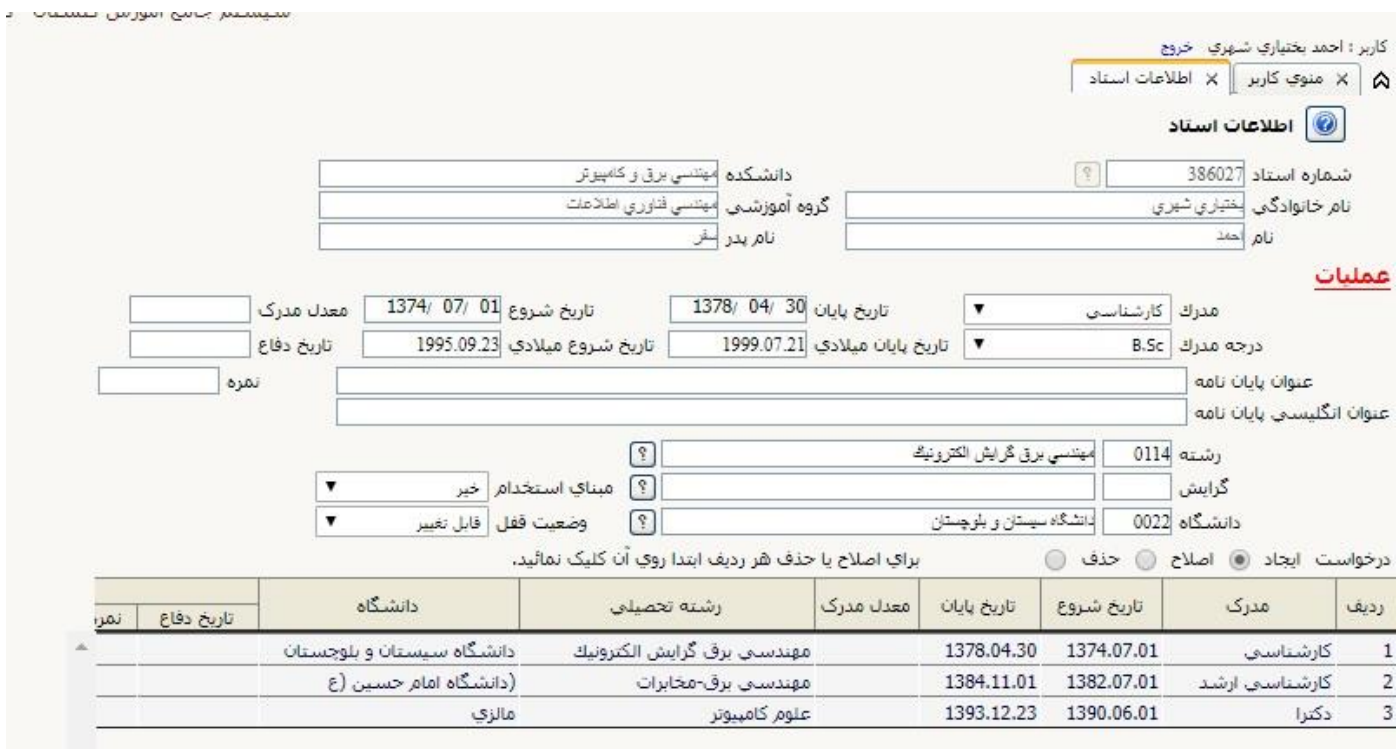

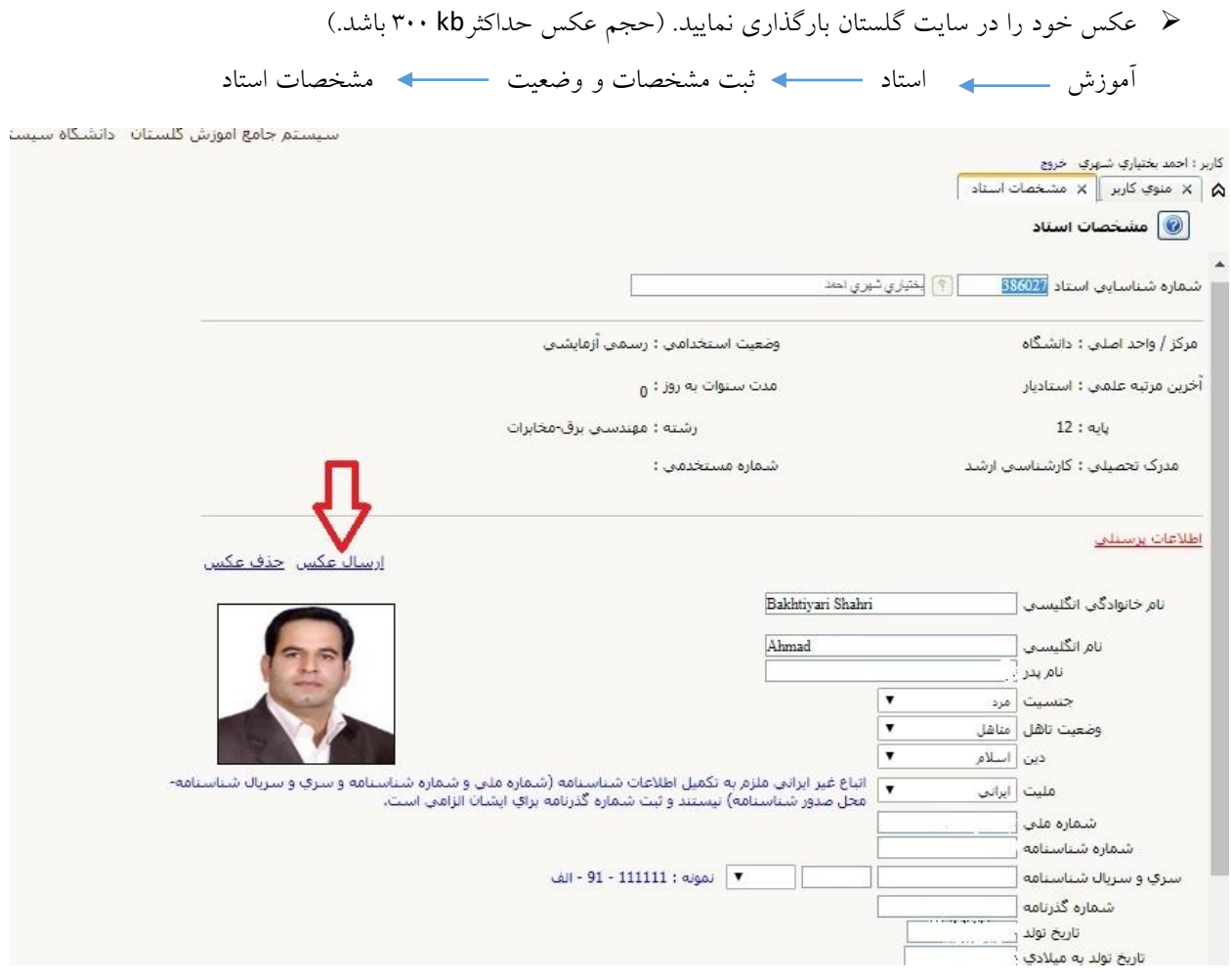

## سپس به پیشخوان مراجعه کنید. سيستم جامع أموزش گلستان أدانشگاه سيستان و بلوچستان کاربر: مصدن بیرامی خروج<br>A | X منوی کاربر | X بیشخوان خدمت | X ریز هزینه های اعتبار ویژه پژوهشتی استاد |<br>A | بيشخوان خدمت  $\boxed{\textcircled{\textcirc}}$  $\sum_{\omega \in \omega}$ کاربر <mark>(۵۰۲۳۴ – ۱۵۰۰ – ۱۹۵۰)</mark> ایختیاری شهری احمد  $\overline{\phantom{a}}$ جستجو $\overline{\phantom{a}}$ انتخاب شده(0) | انتخاب همه | عدم انتخاب  $\overline{\phantom{a}}$  $s_j$   $\downarrow$ Olaj موضوع  $\bullet$  and  $\bullet$ شخصائيا (2) مسخ**صات (2)**<br>کشور ماه (1397/07/01) به بط<br>کشور ماه (1397/07/01) به بط<br>کشور ماه (عام) و زیر مشترکی می دانند (1397/07/01)<br>در مواسف اختیار بازد شخصی<br>مسئول می دانند (1)<br>کشور مشترکی اختیار مشترکی بازد بزره شهر<br>کشور کشور (1)<br>کشو

بعد از انتخاب گزینه **در حال تکمیل** کادر زیر باز می شود. در صورتی که در ستون انتخاب نشده، مواردی وجود داشت میتوانید به ستون انتخاب فعالیت بروید و موارد انتخاب نشده را به صورت موردی و یا کلی انتخاب کنید تا فعالیت های پژوهشی شما به حالت انتخاب درآید.

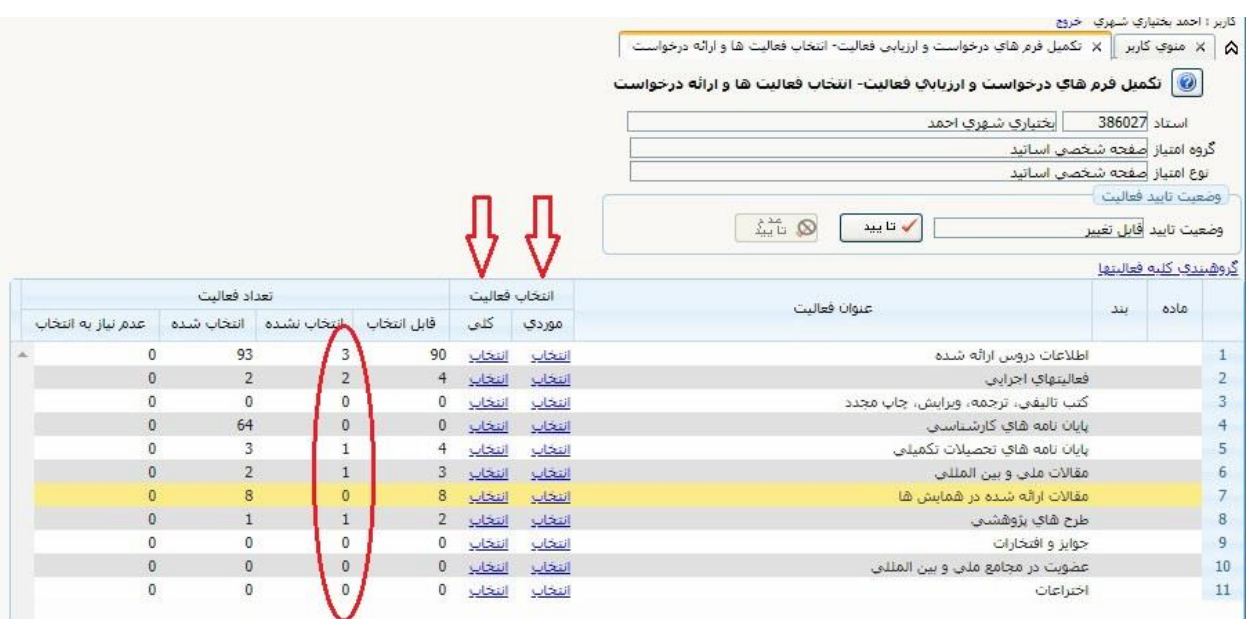

به آدرس  $\frac{\text{https://www.usb.ac.ir/astaff/reg}}{\text{https://www.usb.ac.ir/astaff/reg}}$  مراجعه و ثبت نام خود را انجام دهید.

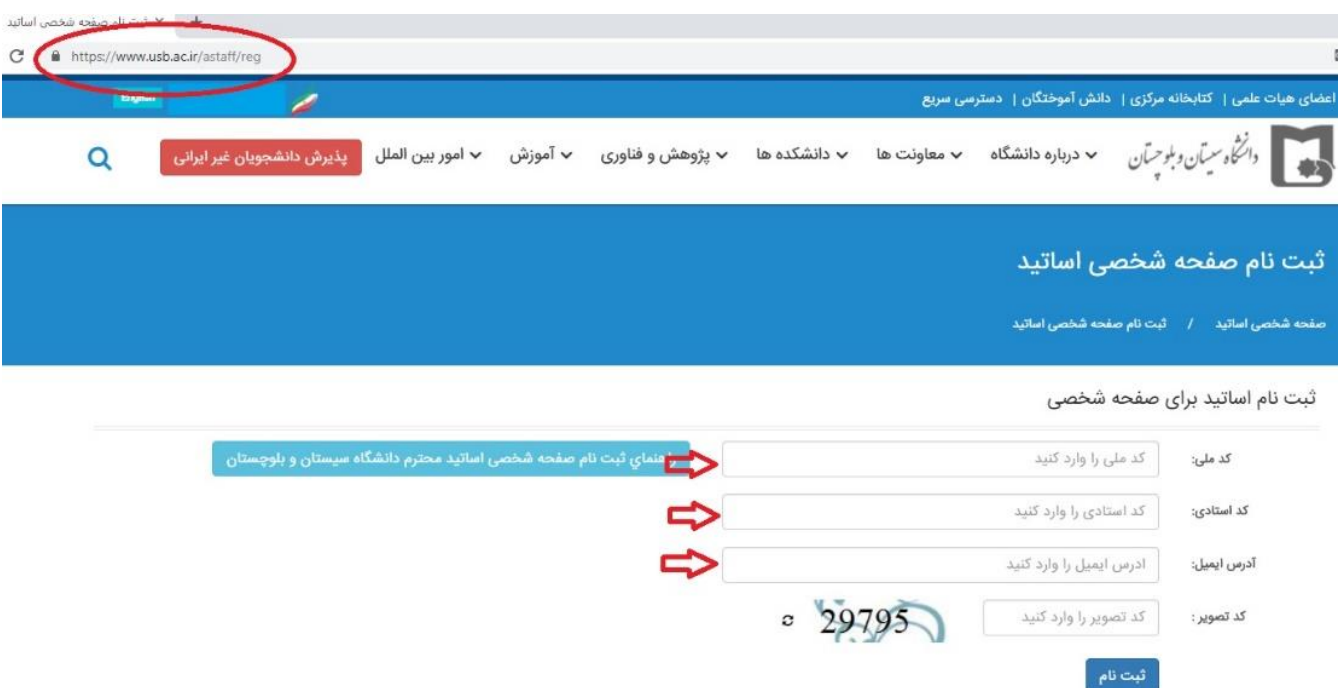

 بعد از ثبت نام ، صفحه اطالعات شما نمایش داده خواهد شد. در صورت مشاهده مشکل ، از طریق سایت گلستان آن را رفع کنید. در این صفحه آدرس وب سایت خود را وارد نمایید. )توجه داشته باشید که در ادرس وب سایت نمی توانید از فاصله ، عالمت دات ، اعداد و .... استفاده نمایید. شما فقط می توانید کاراکتر حرف انگلیسی از z…,c,b,a را وارد نمایید.)

## ثبت نام اساتید برای صفحه شخصی

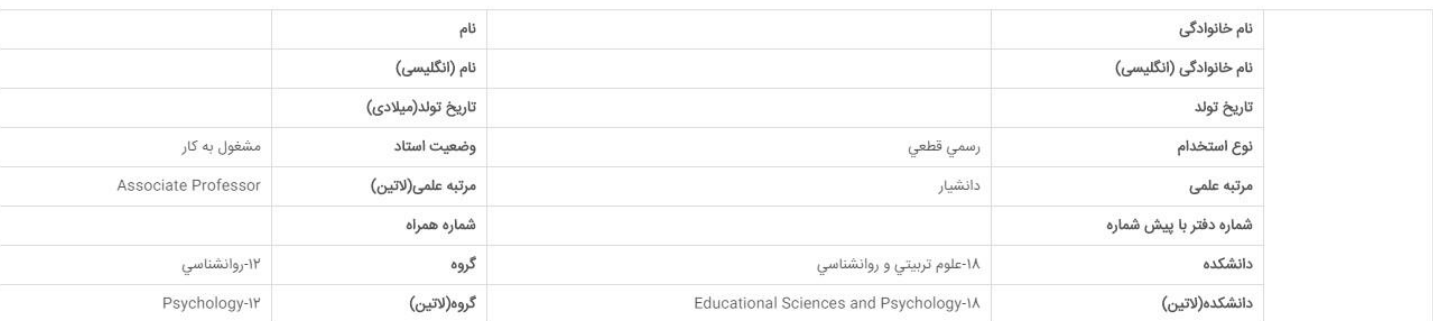

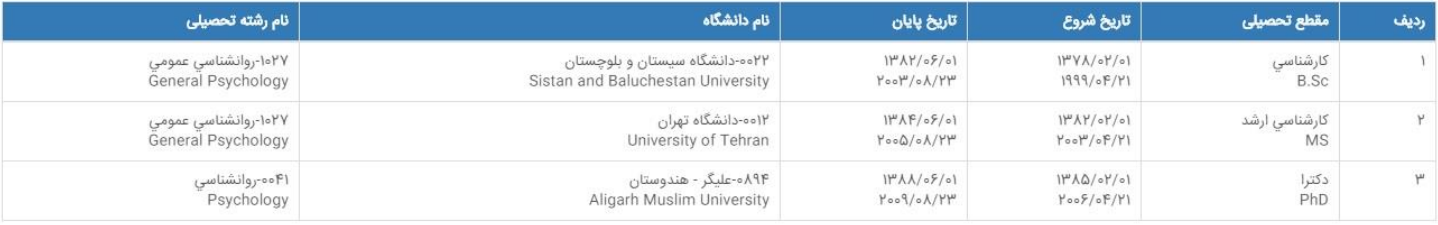

 $\Rightarrow$ 

آدرس سایت **: بالمجوفر:** Window

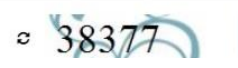

https://www.usb.ac.ir/astaff/

بعد از ایجاد صفحه شخصی ، نام کاربری و کلمه عبور)به صورت تصادفی( صادر می گردد .

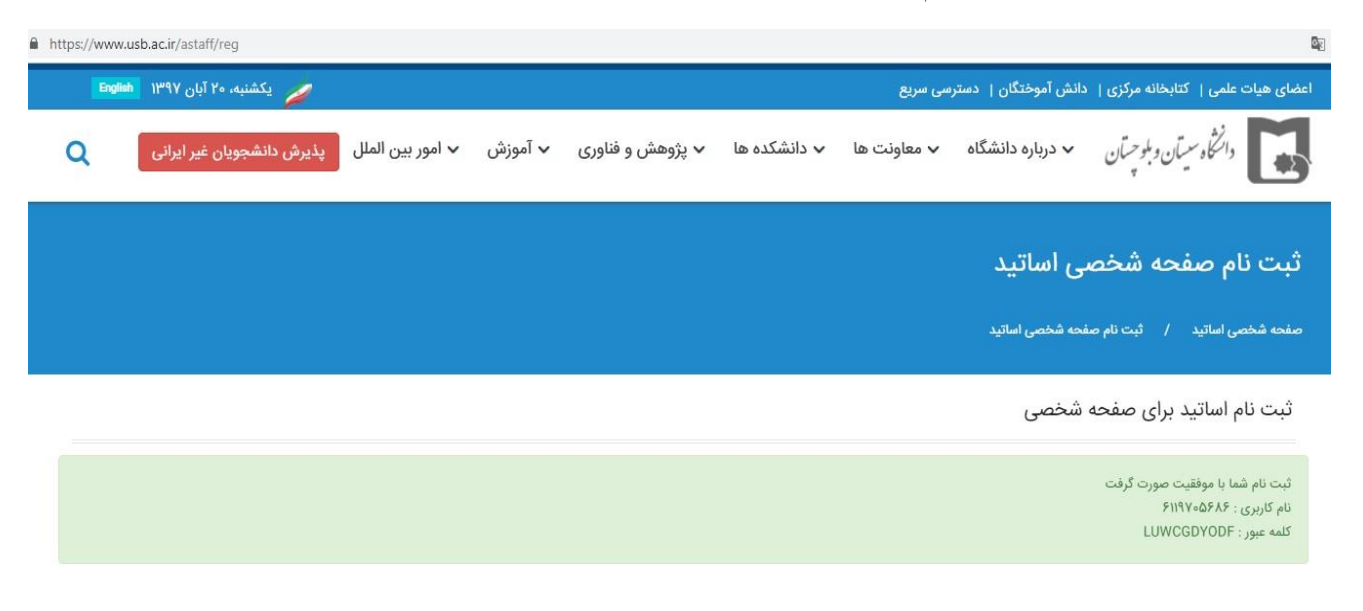

 جهت وارد شدن به صفحه مدیریت شخصی به آدرس زیر مراجعه و نام کاربری و کلمه عبور خود را وارد نمایید. [www.usb.ac.ir/astaff/panel](http://www.usb.ac.ir/astaff/panel)

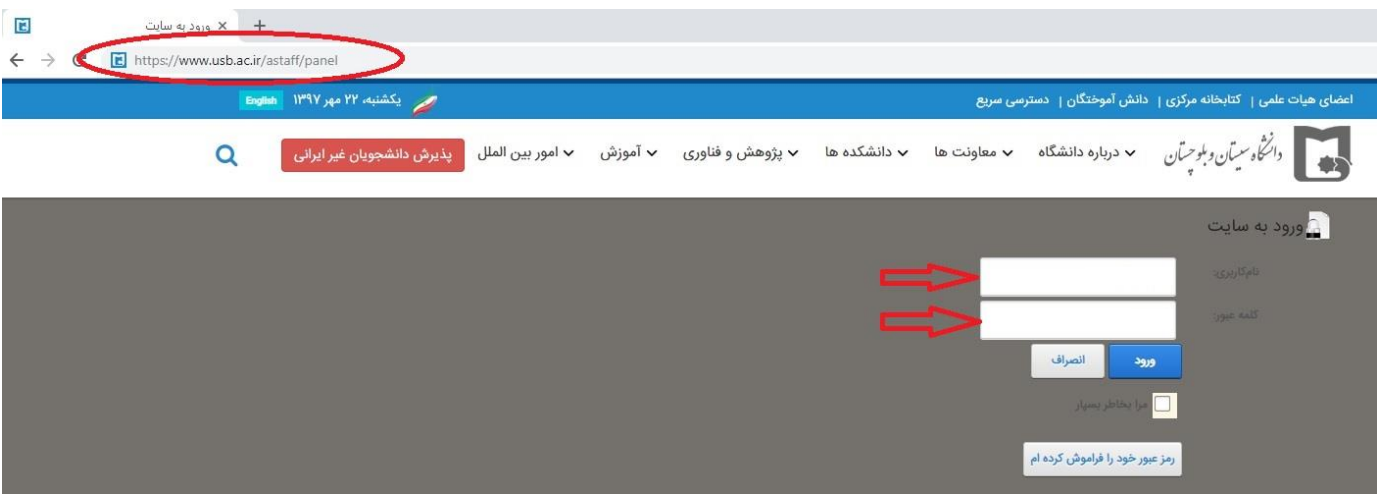

در این صفحه کلمه عبور جدید خود را وارد نمایید.

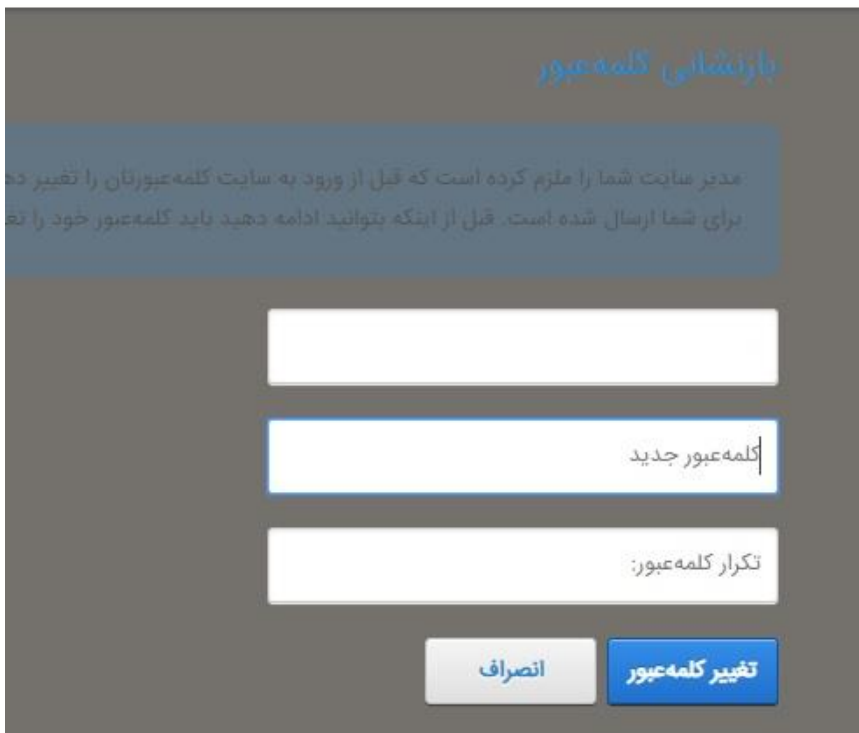

 بعد از وارد شدن به صفحه " **مدیریت صفحه شخصی** اساتید" دکمه **دریافت اطالعات پژوهشی از سیستم گلستان** را کلیک کنید. (نکته : بعد از زدن دکمه مربوطه، دریافت اطلاعات کمی زمان بر است.)

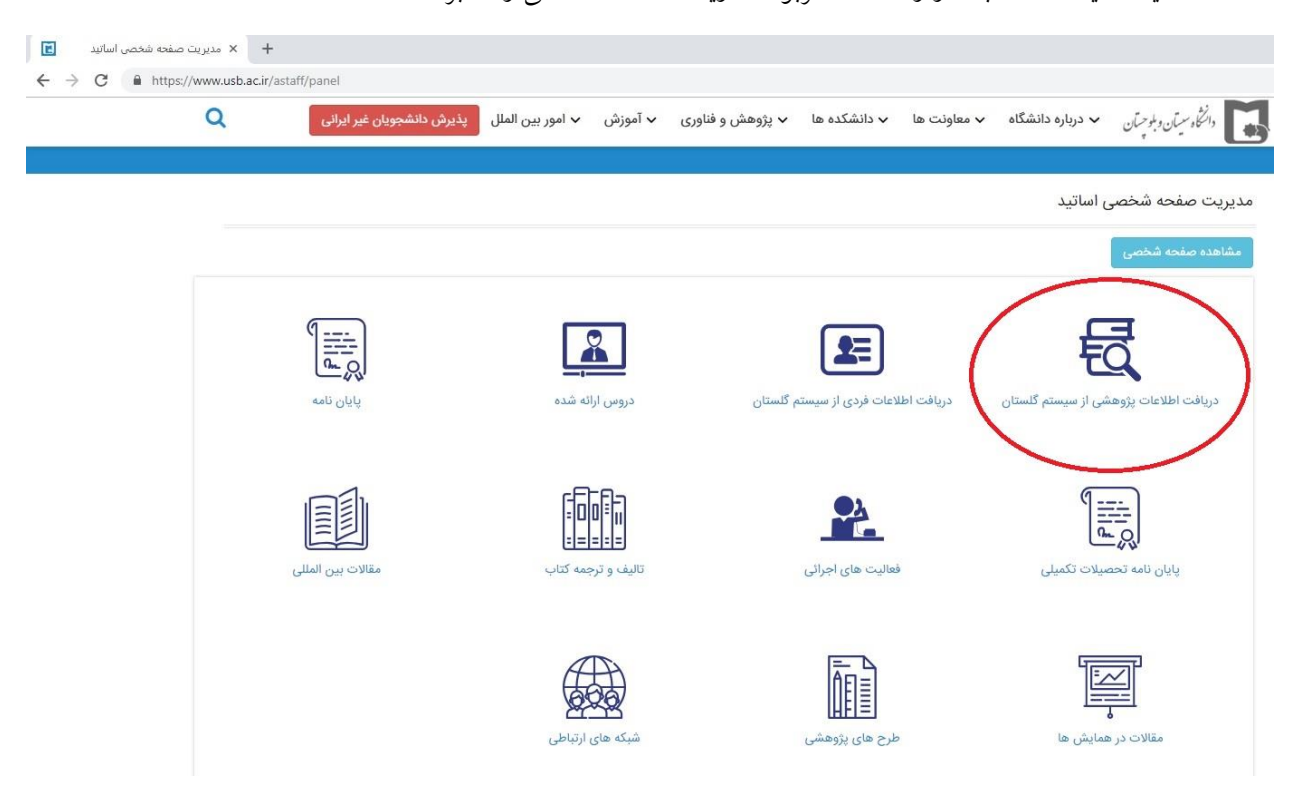

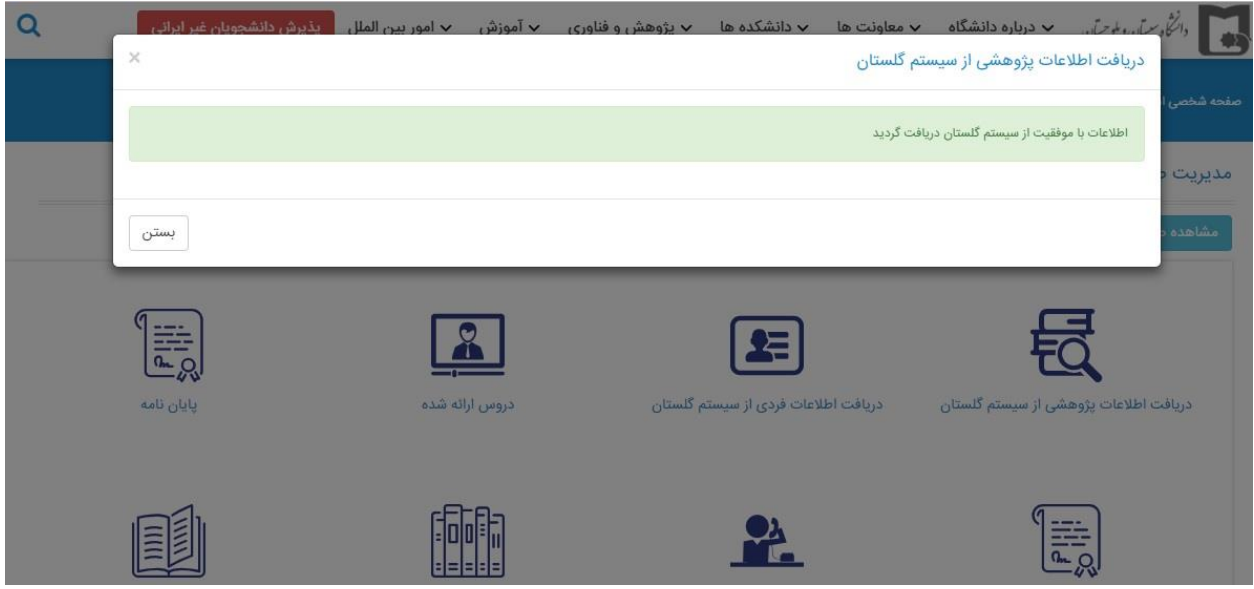

 در صورتی که بخواهید اطالعات فردی خود مانند: شماره تلفن دفتر، آدرس ایمیل ، عکس و ...... تغییر دهید، ابتدا به سیستم گلستان مراجعه کرده ، اطالعات را اصالح سپس روی گزینه دریافت اطالعات فردی از سیستم گلستان کلیک کنید، تا اطالعات جدید از سایت گلستان بارگذاری شود.

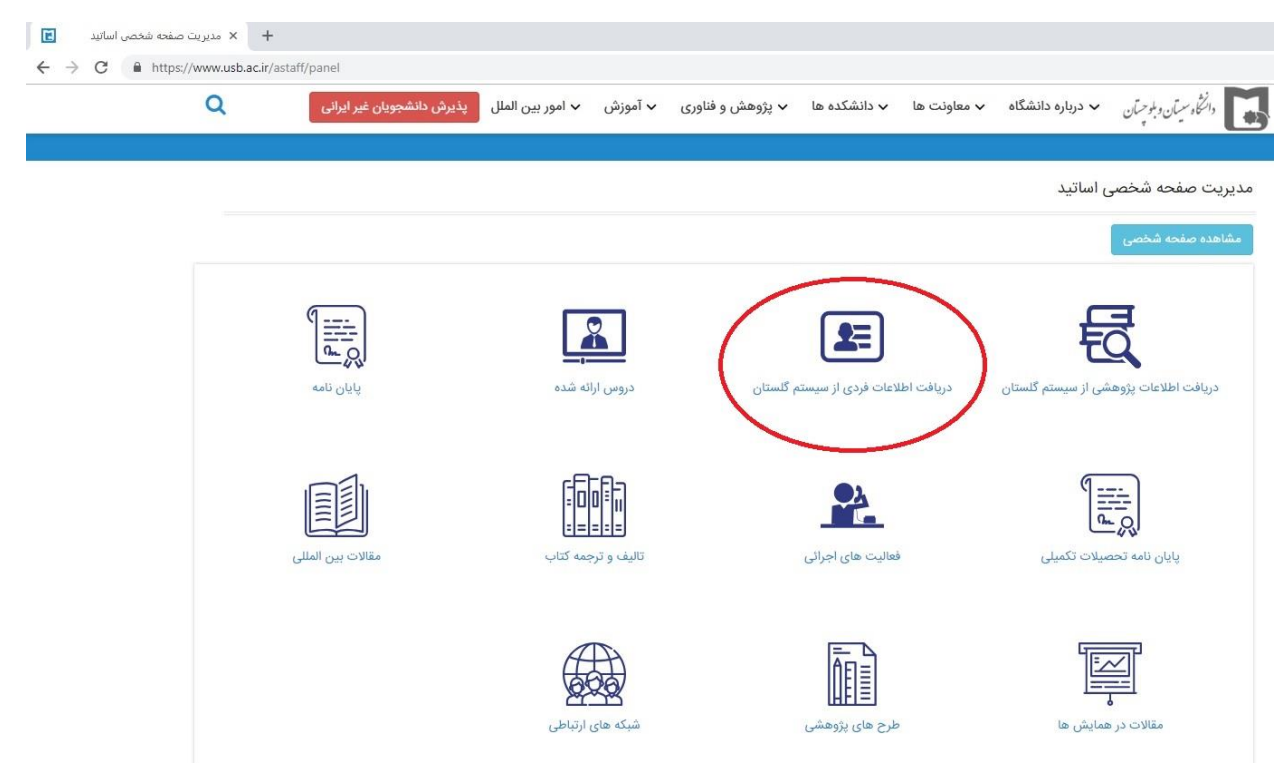

 **منو دروس ارائه شده :در این قسمت شما می توانید دروس جاری خود را جهت نمایش در صفحه شخصی تیک نمایید. همچنین قابلیت بارگذار طرح درس در قالب ... , PowerPoint , Pdf , word وجود دارد. برای این کار کافیست رو آیکن آبی رنگ که در مقابل هر درس می باشد کلیک و طرح درس را بارگذاری نمایید.**

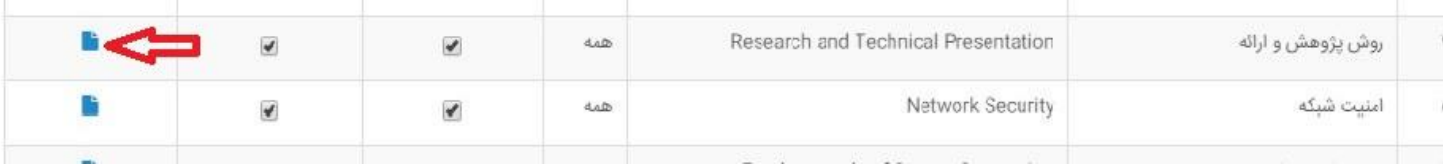

**نکته : قابلیت انتخاب موارد جهت نمایش در صفحه شخصی ،هم به صورت تکی و هم کلی امکانپذیر می باشد. جهت انتخاب همه موارد کافیست روی مربع در قسمت باال کلیک کنید ، تا همه موارد به صورت all select در آیند.**

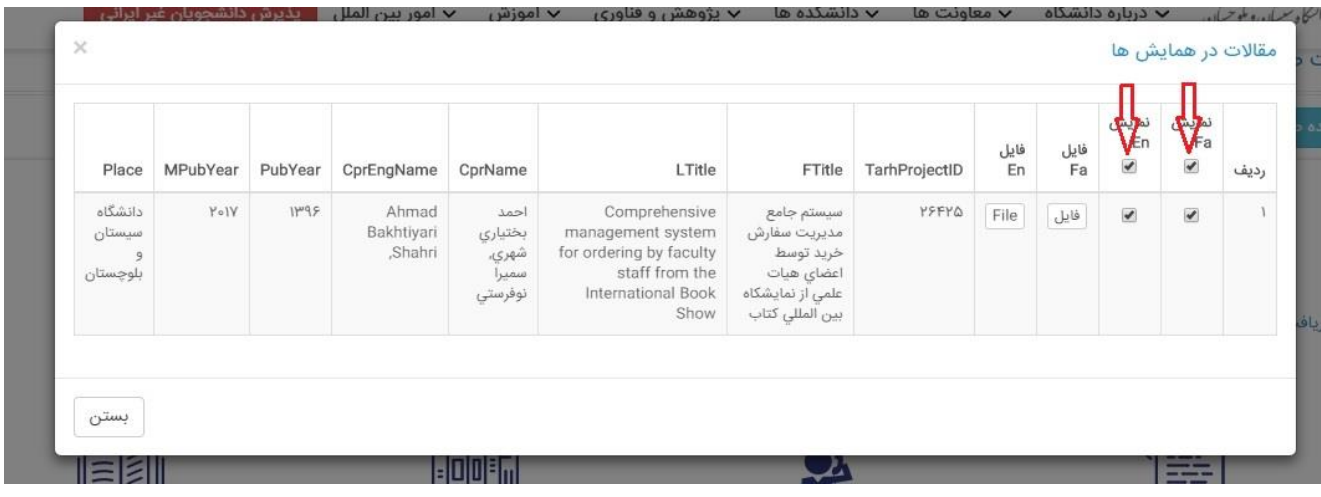

 **همچنین می توانید قسمت های مربوط به منوهای پایان نامه تحصیالت تکمیلی ، فعالیت های اجرایی ، تالیف و ترجمه کتاب ، مقاالت بین المللی ، مقاالت در همایش و طرح های پژوهشی را نیز مدیریت کنید. زدن تیک کنار هر عنوان به معنای نمایش برای سایر کاربران می باشد. در این قسمت نیز قابلیت بارگذاری فایل هم در صفحه فارسی و هم در صفحه انگلیسی تعبیه شده است و شما می توانید تا حجم 3 مگابایت فایل مربوطه را بارگذاری نمایید.**

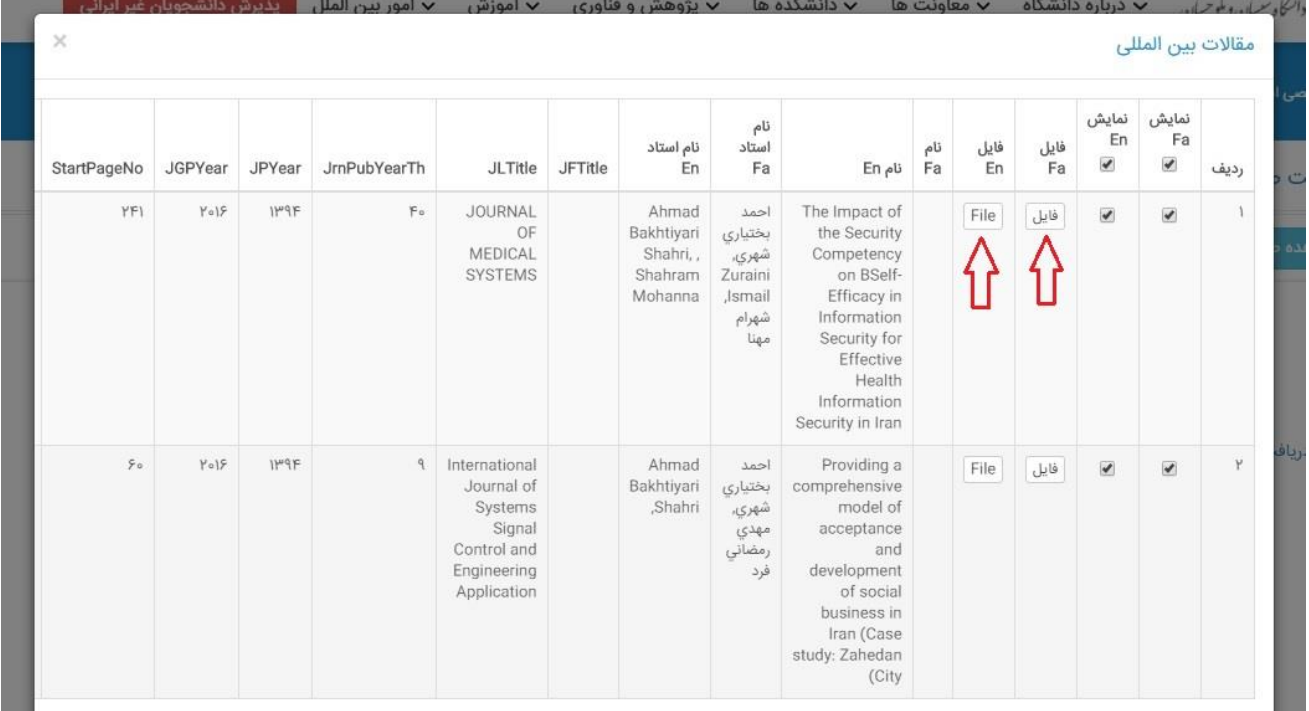

**The State** 

**منو شبکه های ارتباطی : در این قسمت شما می توانید لینک شبکه های ارتباطی خود را ثبت نمایید.**

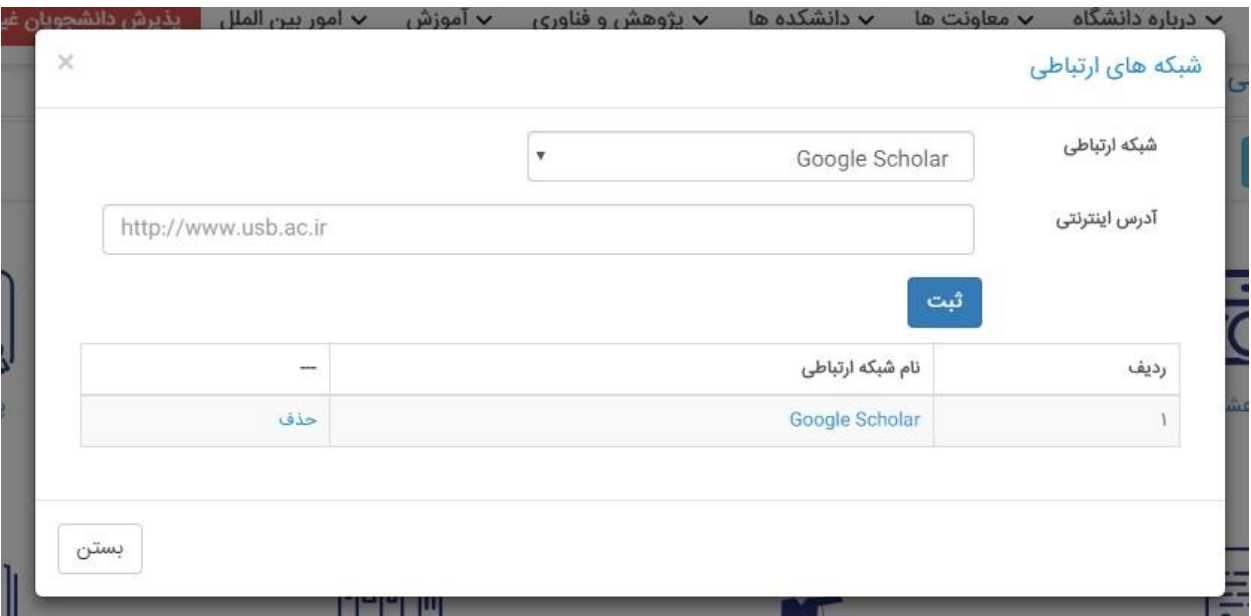

**کار صفحه شخصی شما جهت نمایش به پایان رسیده است. نمایش صفحه شما به صورت زیر می باشد.**

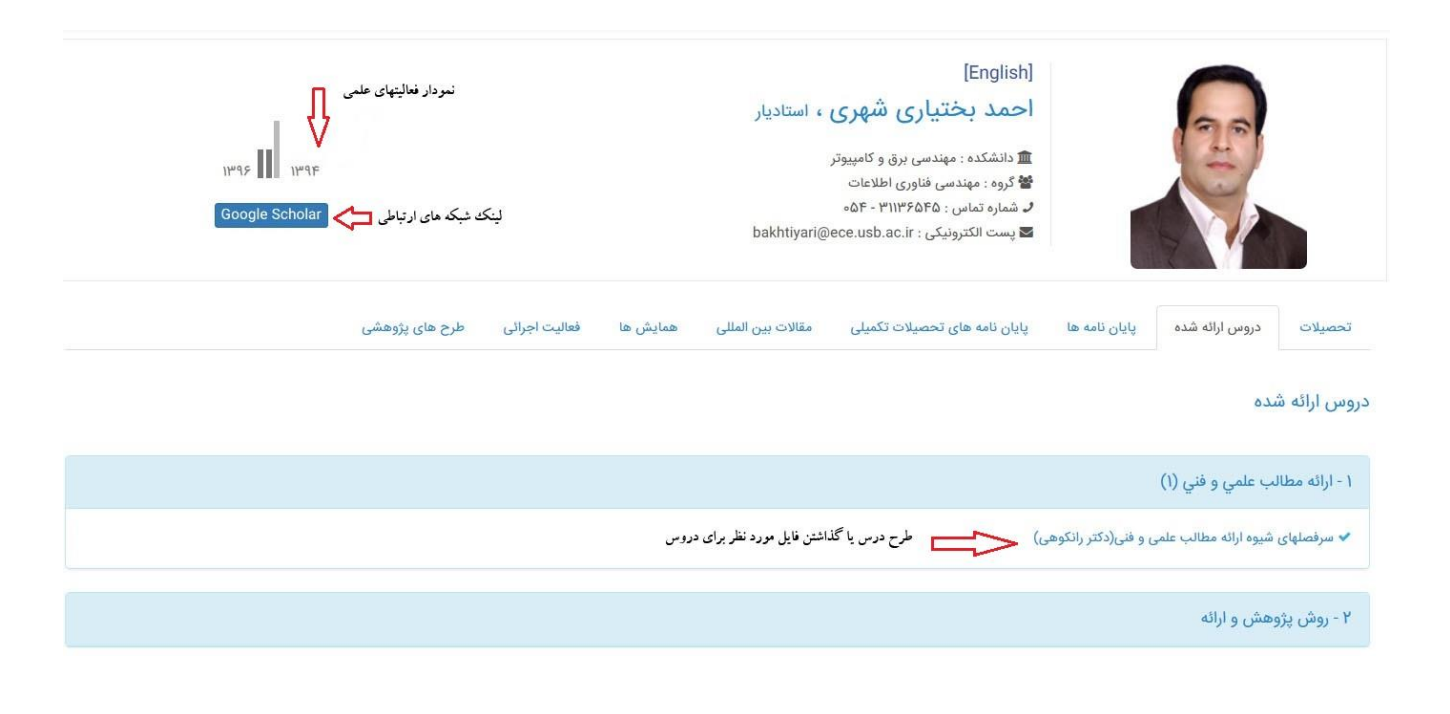

**نمایش صفحه انگلیسی**

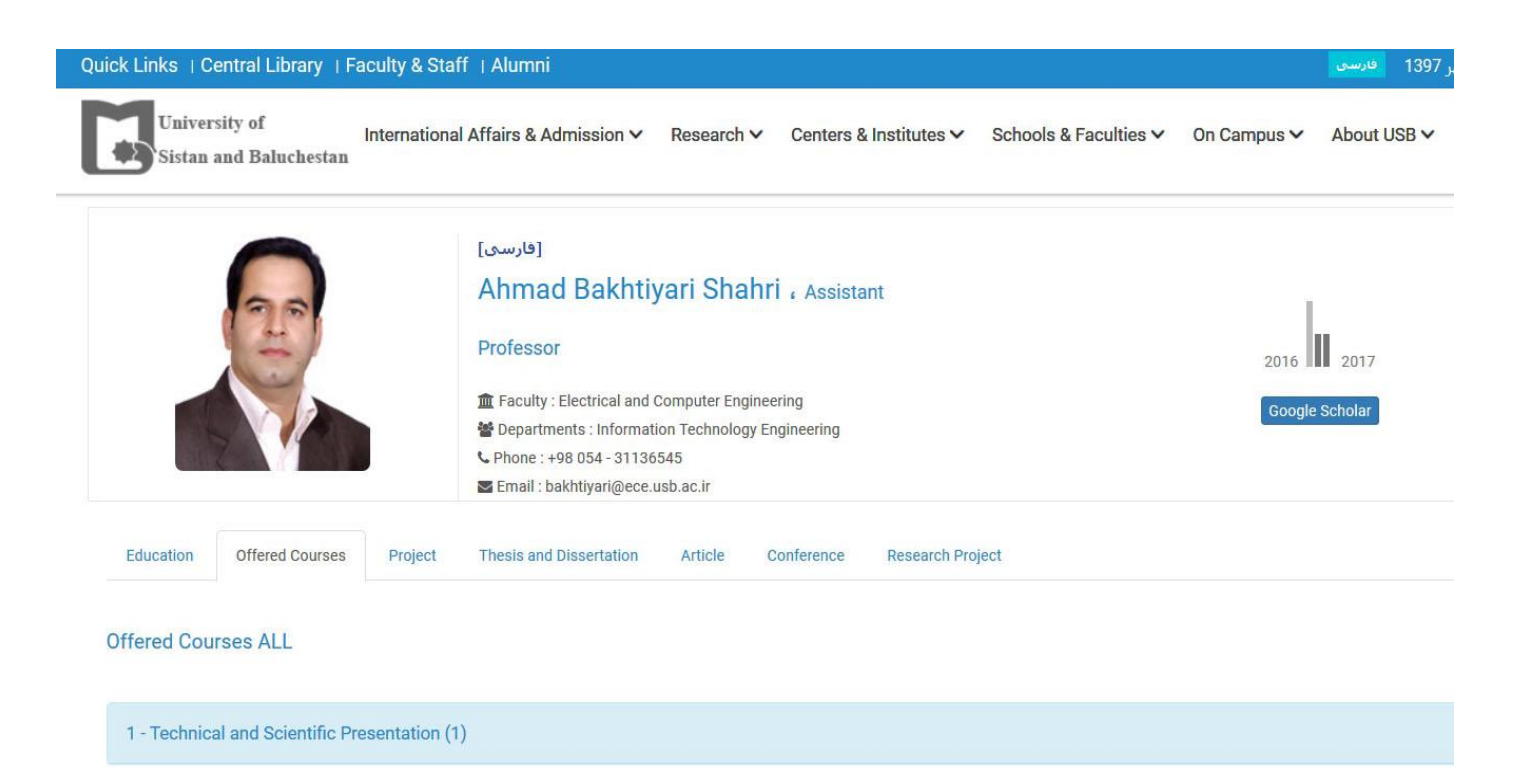

**نکته: نمودار نمایش داده شده در صفحه، بر اساس اطالعات پژوهشی ثبت شده شما در سایت گلستان کشیده می شود.**

**بعد از ثبت اطالعات پژوهشی و تایید توسط کارشناس پژوهشی ، به منو تکمیل فرم های درخواست و ارزیابی فعالیت**  (عکس آن در زیر می باشد) و انتخاب فعالیت های ، به صفحه شخصی خود مراجعه کنید و روی آیکن دریافت اطلاعات از **سیستم گلستان کلیک کنید. تا اطالعات جدید در صفحه بارگذاری شود. سپس به آیکن های مربوطه رفته و آنها را جهت نمایش در صفحه تیک بزنید.**

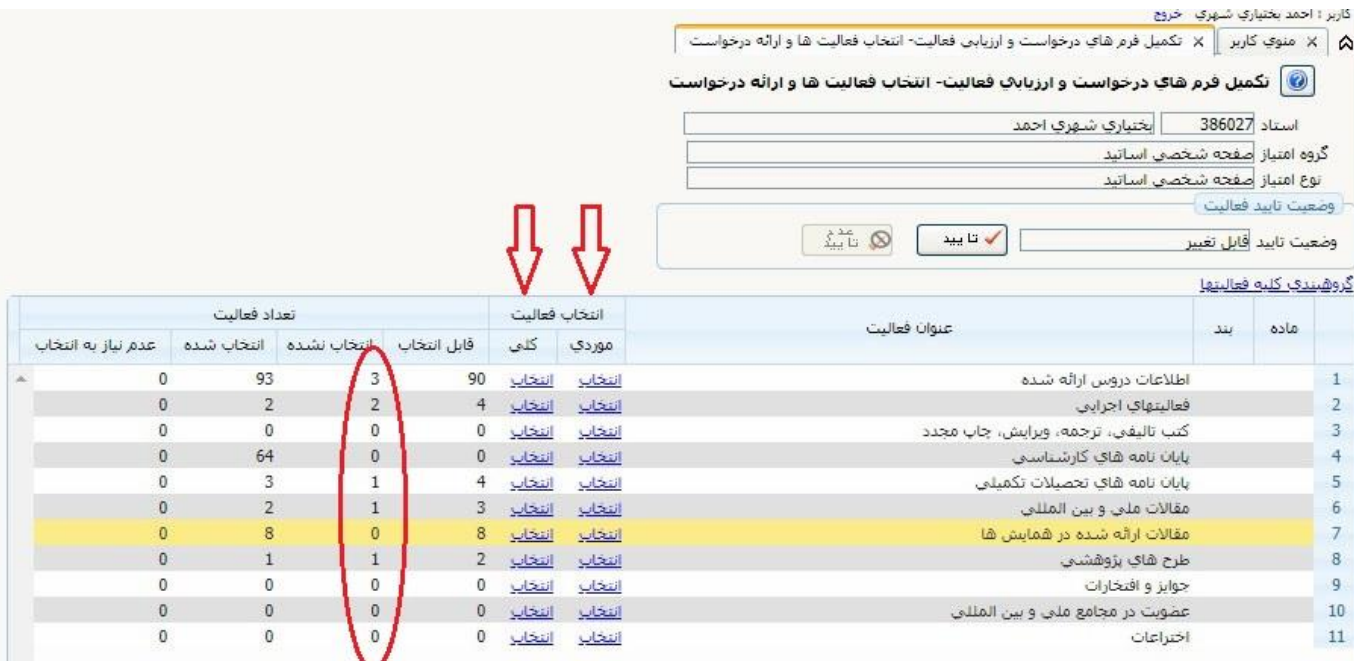